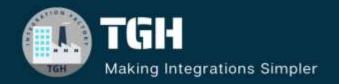

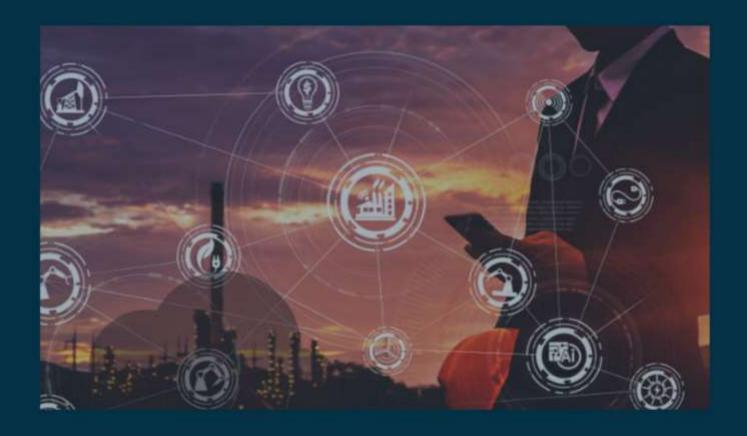

# How to Lookup data from Table

Author Adrish Roy

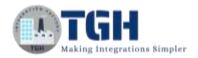

# **How to Lookup data from Table**

#### **STEP 1**: Navigate to the following URL

https://urldefense.com/v3/\_https://design.integration.ca-montreal-1.ocp.oraclecloud.com/?integrationInstance=oic3-partners-bots4saasyu\_;!!N8Xdb1VRTUMlZeI!iKe6knNXh2u9\_9i5pqq8lkQHtL53p8Q3Dvr7saz YsfTRMs8VCH3DKmMQezUh4D7LC28l119tZ6eA3D3hEVjoCeNB\$

STEP 2: Log in to Oracle Cloud Gen3 and sign in with Credentials

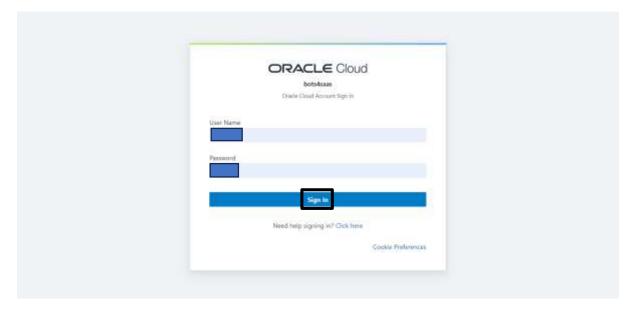

**STEP 3**: Click on the 3 Lines as shown in the below image

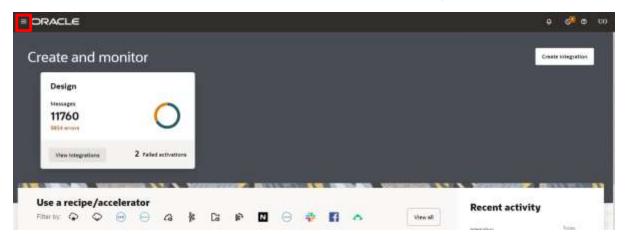

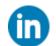

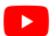

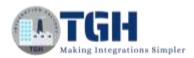

#### STEP 4: Navigate and click on Design

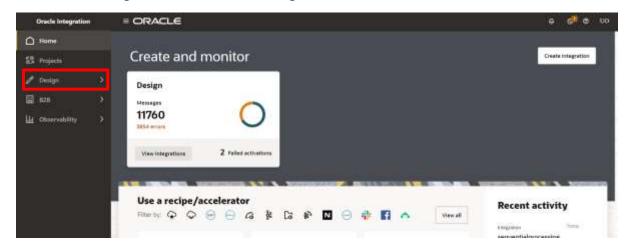

STEP 5: Navigate to Lookups and click on that

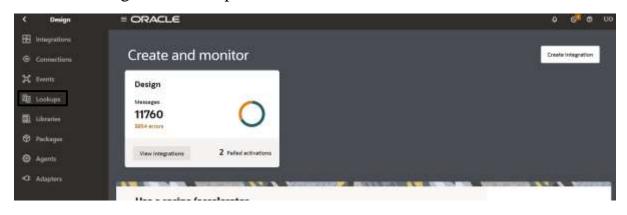

STEP 6: Click on Create as shown in below image to create lookup

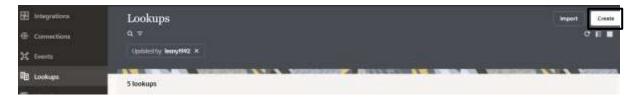

# STEP 7: Provide the Name of the Lookup Table and click on create

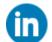

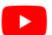

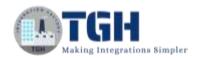

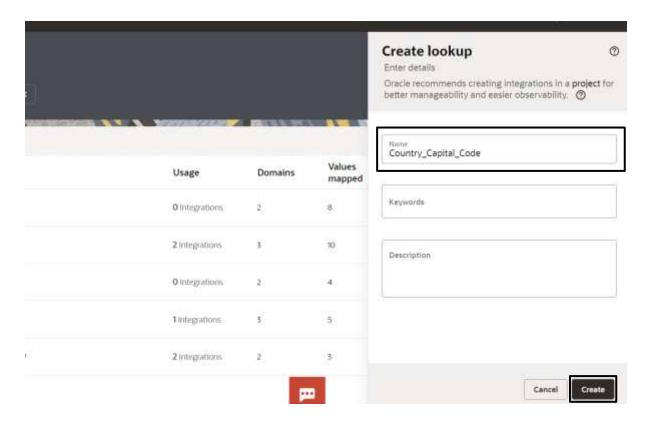

**STEP 8**: Select the column name of the Lookup table from the dropdown of "Domain Name 1" and "Domain Name 2"

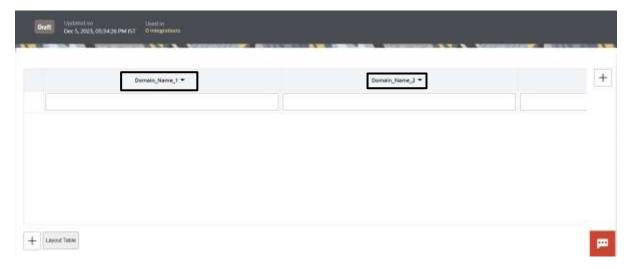

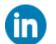

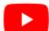

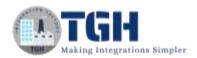

# STEP 9: By clicking on "Domain Name 1" and select "Edit domain name"

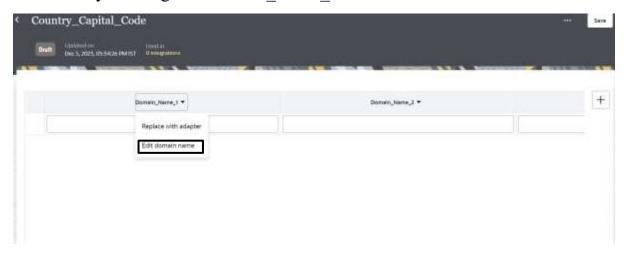

# STEP 10: Give the following domain name as provided below

- 1.Country
- 2.Capital
- 3.CountryCode

And click on (+) as shown below to add no of rows according to the data

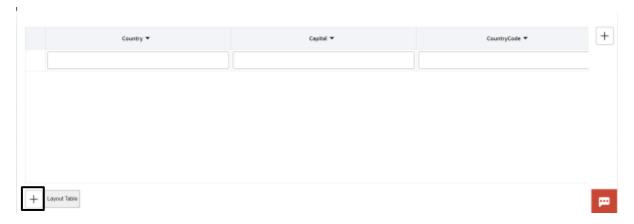

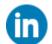

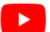

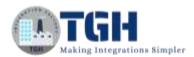

# STEP 11: Provide the following details as shown below and click on save

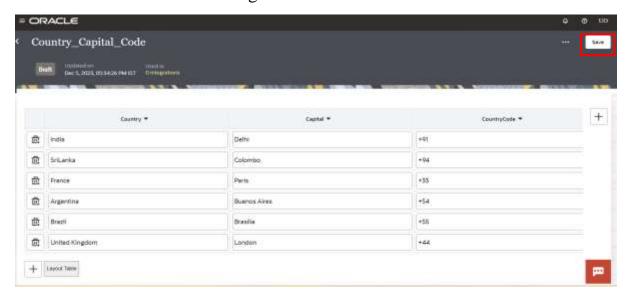

# **STEP 12**: Navigate to the connections option

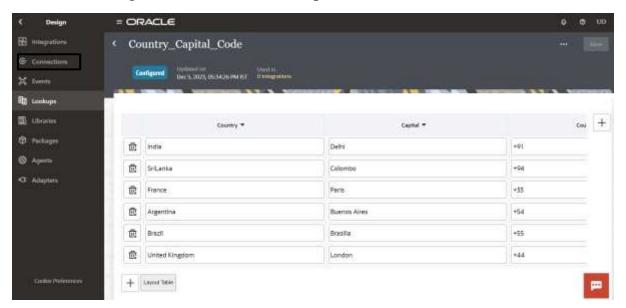

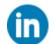

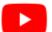

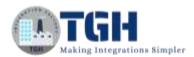

STEP 13: Select REST Connector by clicking on create connection

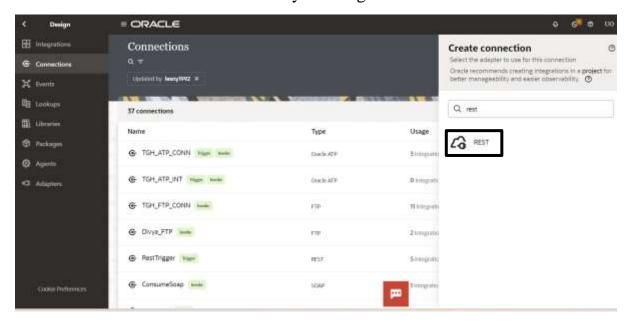

Step 14: Provide the details as shown below

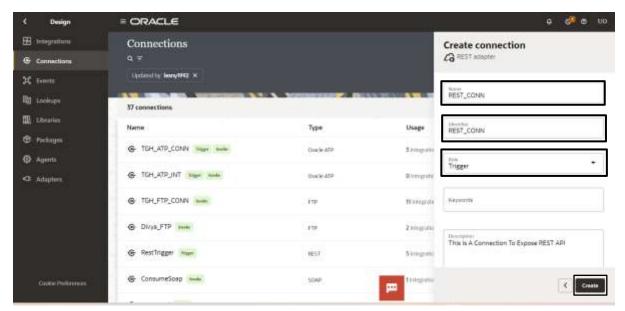

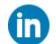

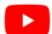

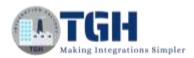

# **STEP 15**: Select the security policy as "Basic Authentication" and click on 'Test' followed by 'Save'

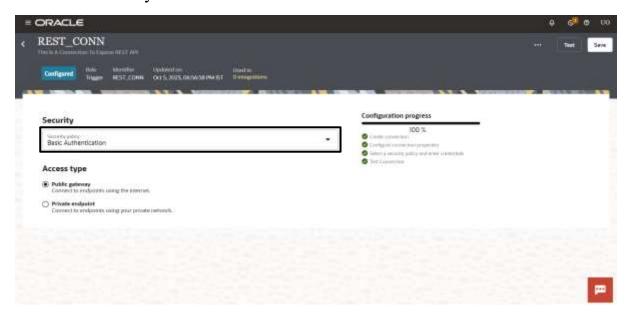

# STEP 16: Navigate to Integrations

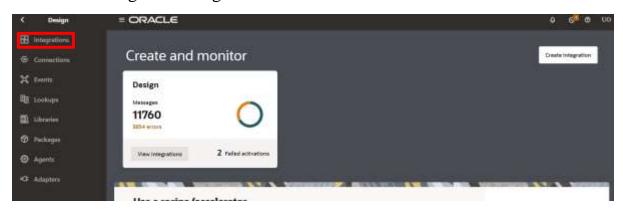

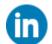

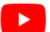

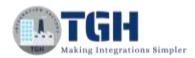

#### STEP 17: Click on create integration to create new process

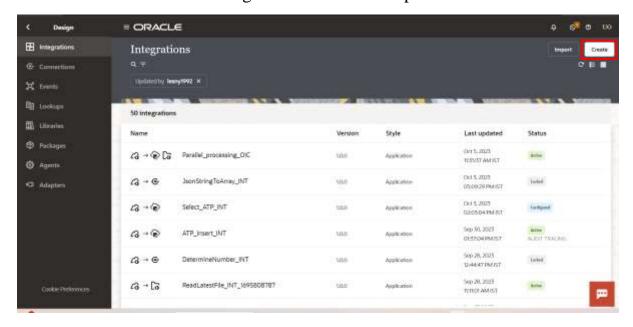

# STEP 18: Select "Application" to create an integration

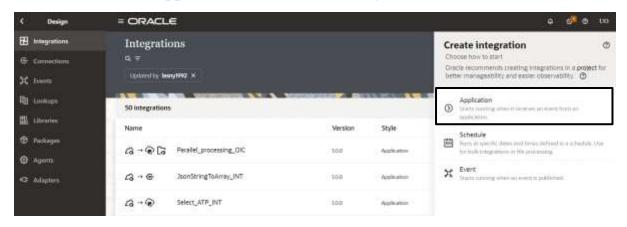

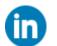

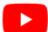

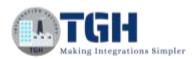

# STEP 19: Provide the following details as shown in below image

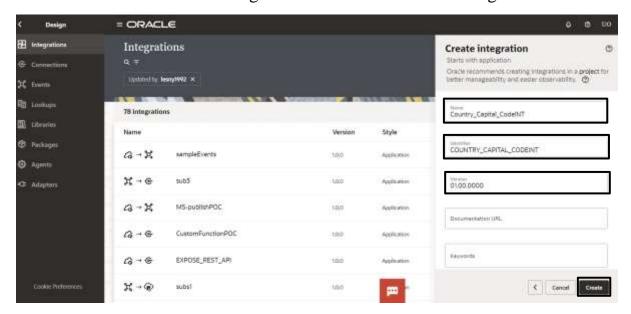

# STEP 20: Following Page will open

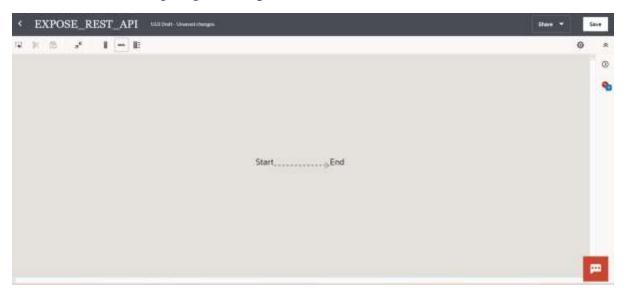

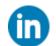

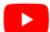

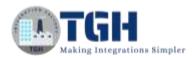

**STEP 21**: Click on the (+) beside start and select the connector which you have configured in Step14

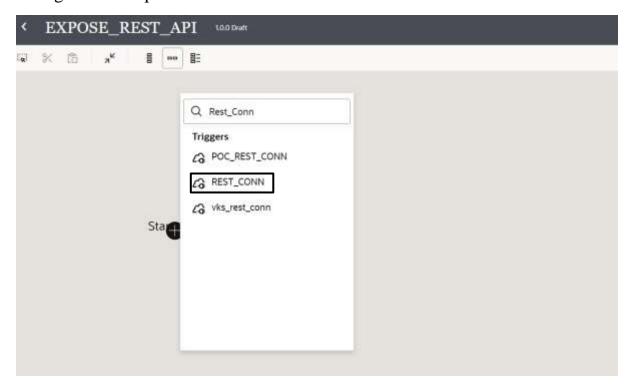

**STEP 22**: Provide the following details as shown in below image and click on continue

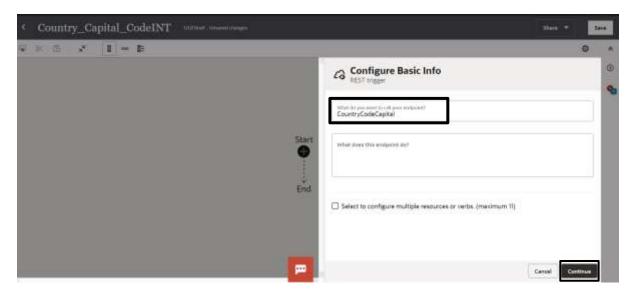

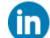

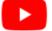

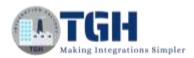

#### STEP 23: Provide the details as shown in below image and click on continue

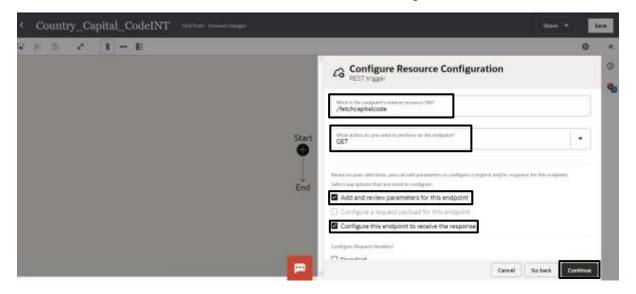

# **STEP 24**: provide the following details and add query parameters by navigating to Add option

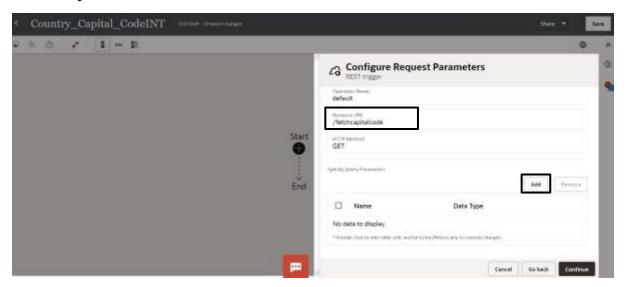

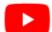

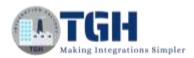

STEP 25: Add the value we want to pass like as shown below

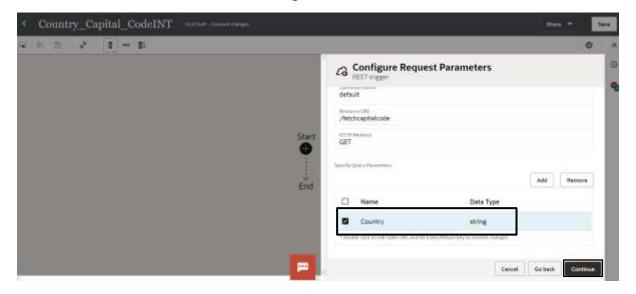

**STEP 26**: Select response payload as Json and select Inline to pass the Json Sample payload

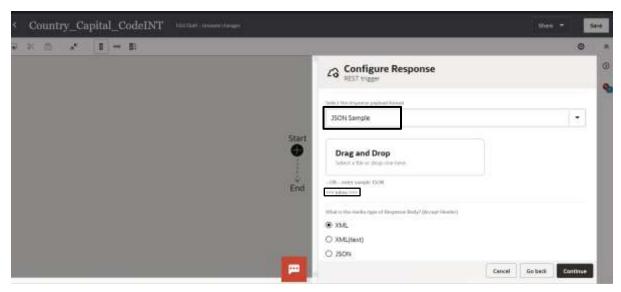

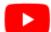

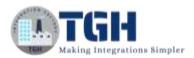

#### STEP 27: Pass the response profile like as shown below

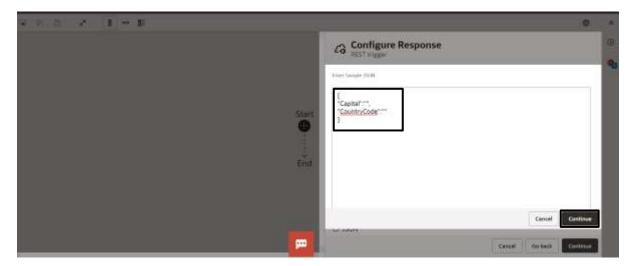

# STEP 28: Select the media type of Response body as Json and click on continue

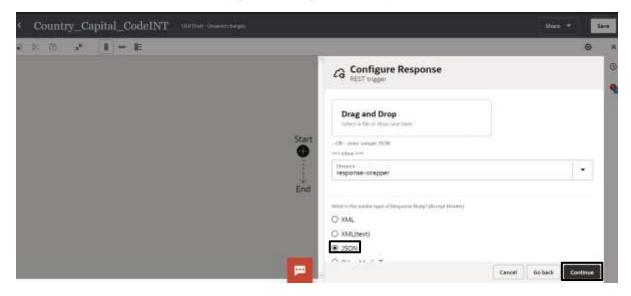

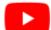

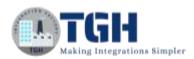

#### STEP 29: Click on finish

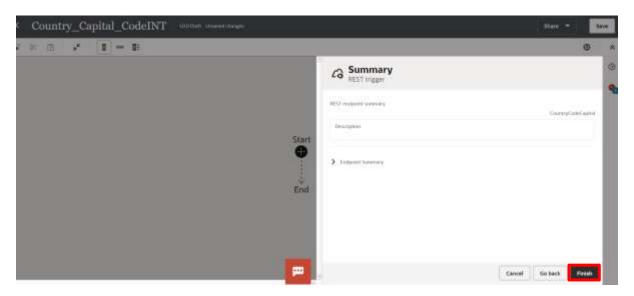

# STEP 30: Navigate to map shape and click on 3 dots as marked in below image

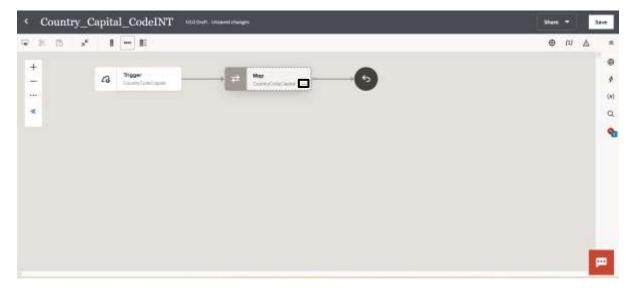

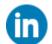

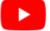

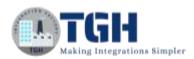

# STEP 31: Select Edit option to open the Map shape

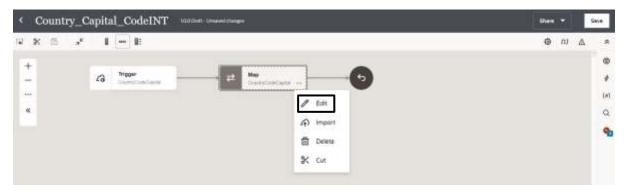

# STEP 32: Navigate to Integration cloud and select

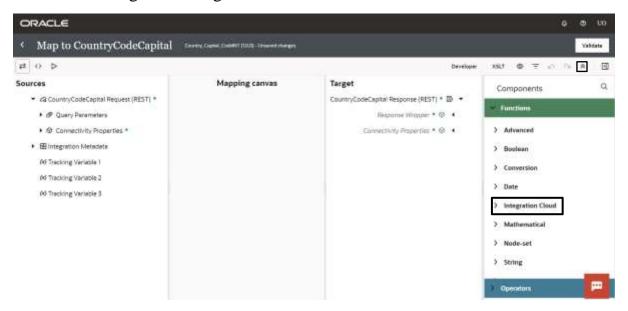

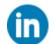

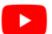

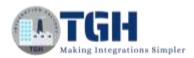

# STEP 33: Drag the option 'LookupValue' from Integration cloud to 'Capital'

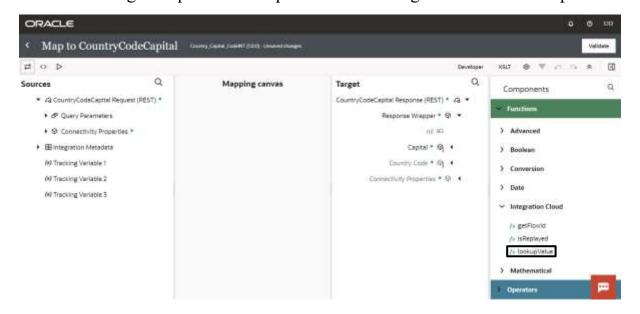

# **STEP 34**: Select the lookup table that you have configured in step 7

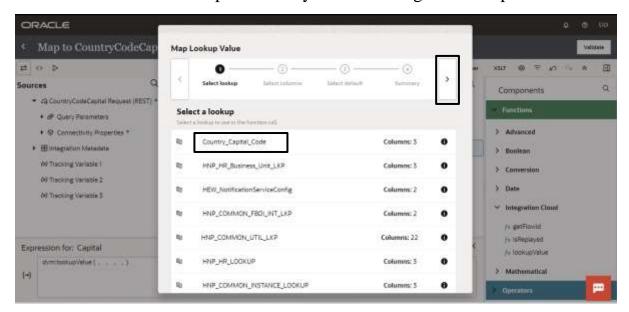

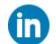

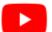

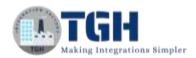

STEP 35: Select Source and Target to select the value

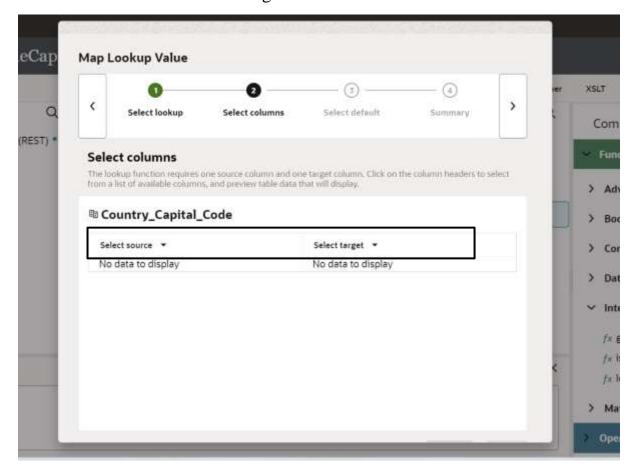

STEP 36: After select the columns from the lookup value

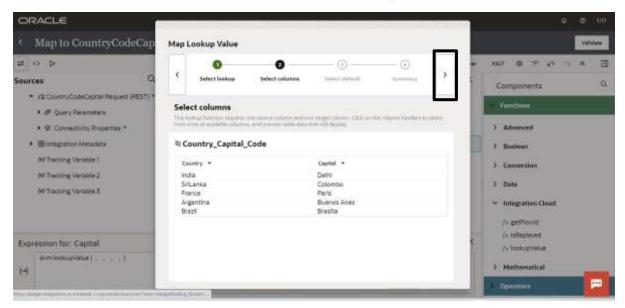

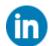

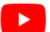

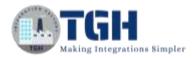

# STEP 37: Provide the following value as default value 'No Record Found'

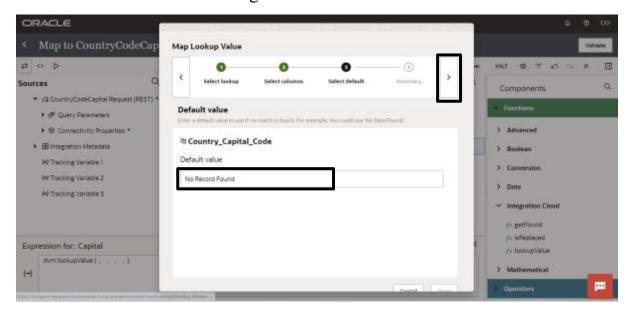

#### STEP 38: Click on Done

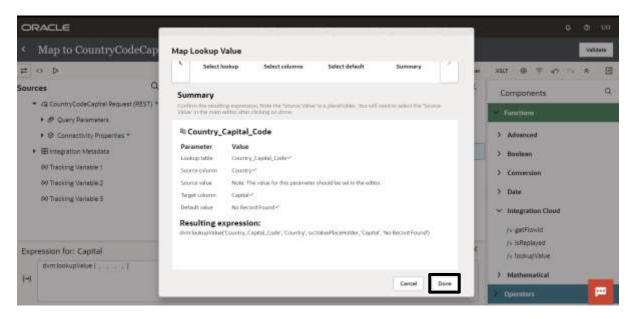

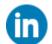

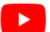

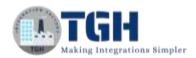

# **STEP 39**: Drag the option 'LookupValue' from Integration cloud to 'Country Code'

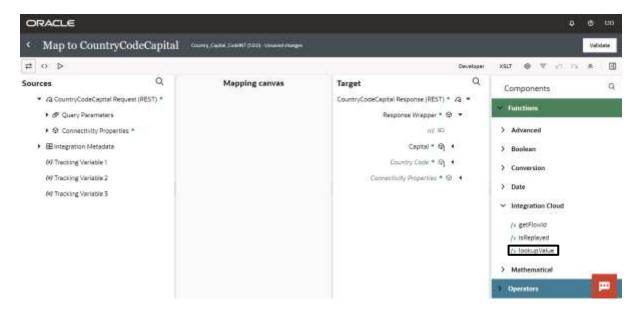

**STEP 40**: Select the lookup table that you have configured in step 7

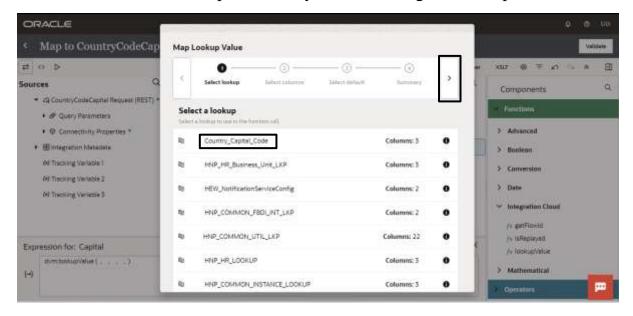

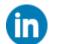

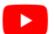

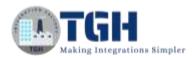

STEP 41: Select Source and Target to select the value

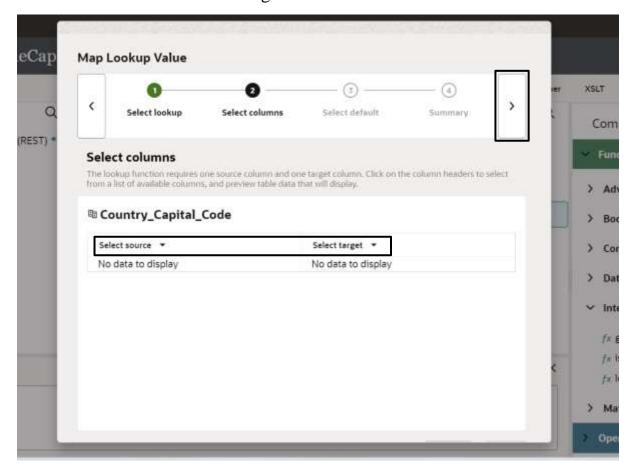

STEP 42: After select the columns from the lookup value

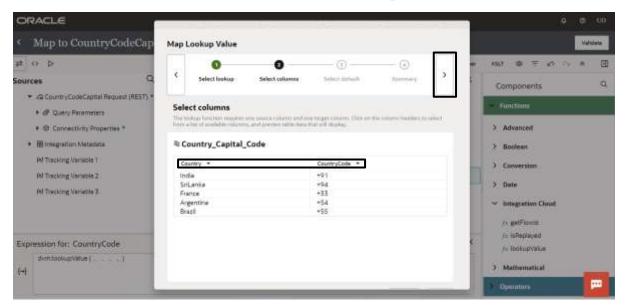

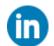

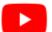

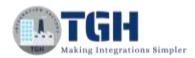

# STEP 43: Provide the following value as default value 'No Record Found'

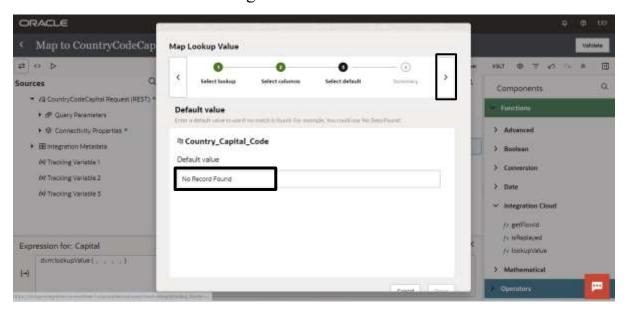

#### STEP 44: Click on Done

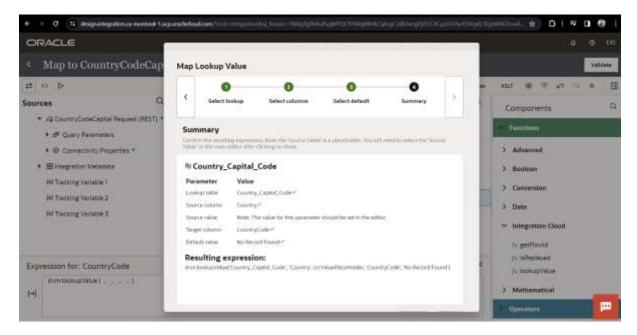

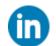

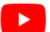

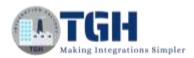

#### STEP 45: Remove the 'srcValuePlaceHolder'

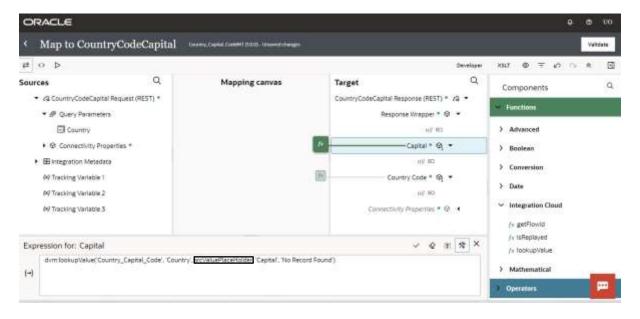

# **STEP 46**: Drag and drop 'Country' value from Source Profile and replace in place of 'srcValuePlaceHolder'

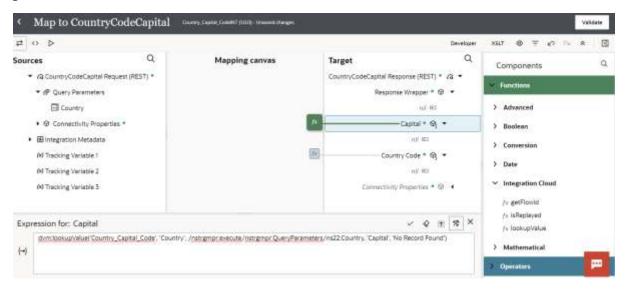

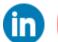

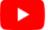

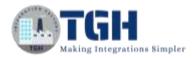

#### STEP 47: Remove the 'srcValuePlaceHolder'

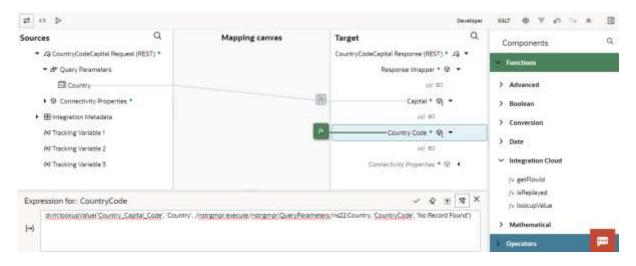

# **STEP 48**: Drag and drop 'Country' value from Source Profile and replace in place of 'srcValuePlaceHolder' and click on validate

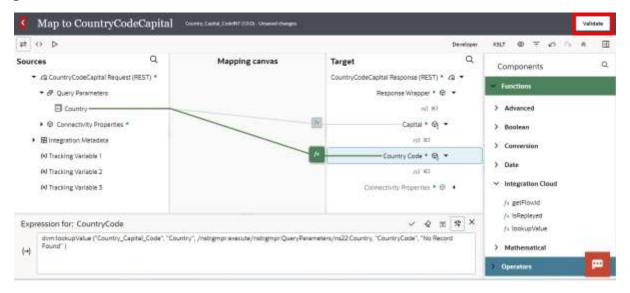

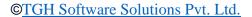

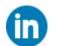

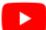

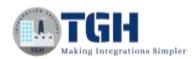

# **STEP 49**: Click on Business Identifier on the Right Side as shown below and click on errors

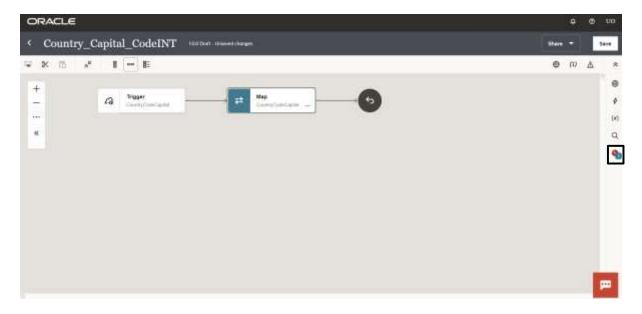

**STEP 50**: Click on (I) as shown in the below image and click on QueryParameter and select 'Country' and drag and drop in the field as shown below

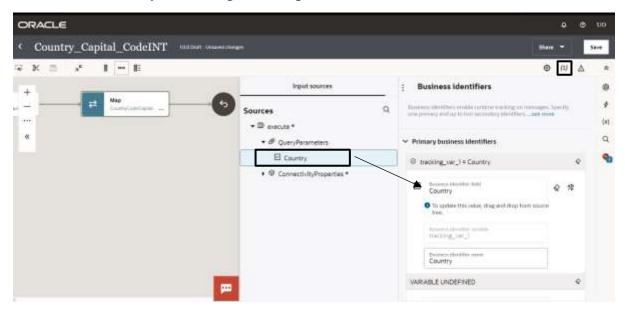

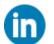

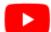

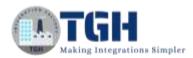

# STEP 51: Click on Save To save the process and Business identifier

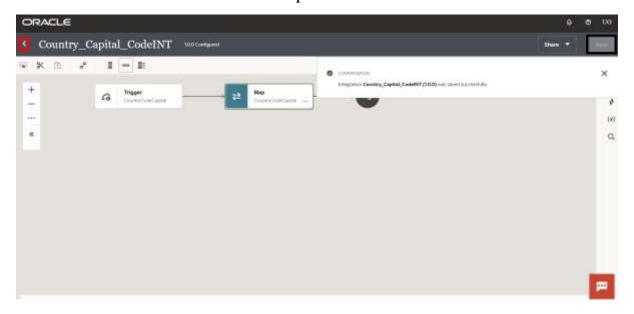

**STEP 52**: Find your integration process from the list and select the activate option as shown below to activate the process for testing.

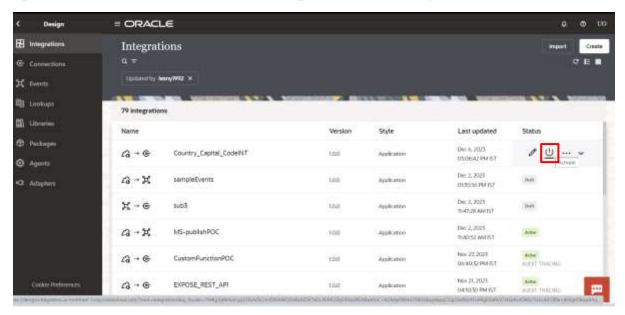

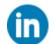

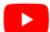

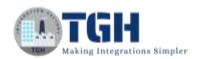

**STEP 53**: To activate the integration we need to select the environment or tracing level. For this process, we are selecting 'Audit' as the Tracing level and click on Activate

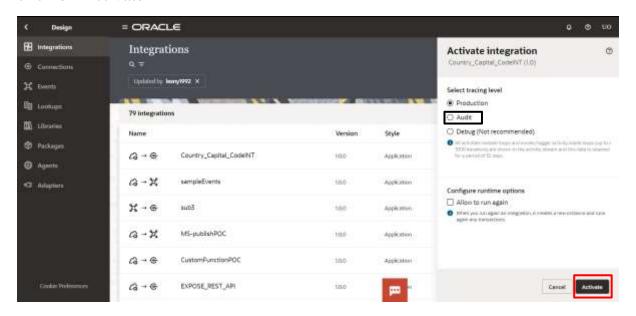

STEP 54: Click on the dropdown

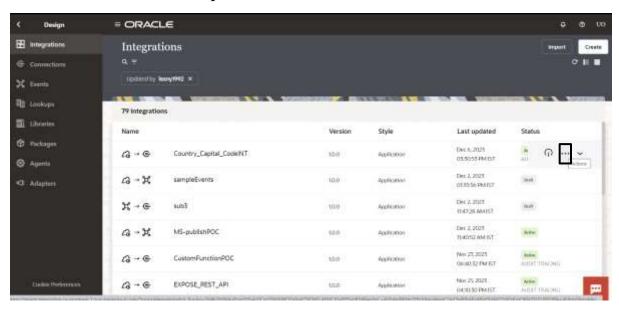

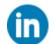

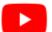

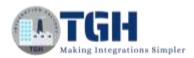

#### STEP 55: Click on Run

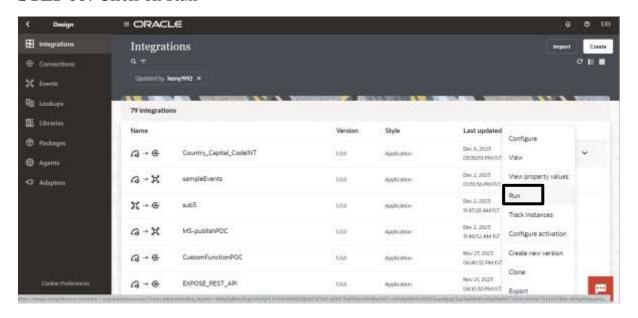

**STEP 56**: The test page dialog box will open provide the value for the 'Username' Query parameter and click on Run

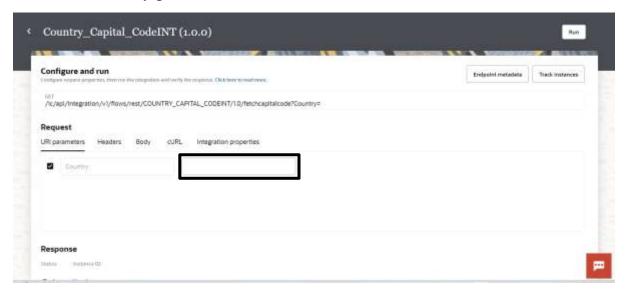

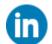

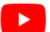

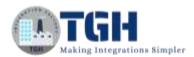

**STEP 57**: Provide any value like "India" as shown in below image and click on Run

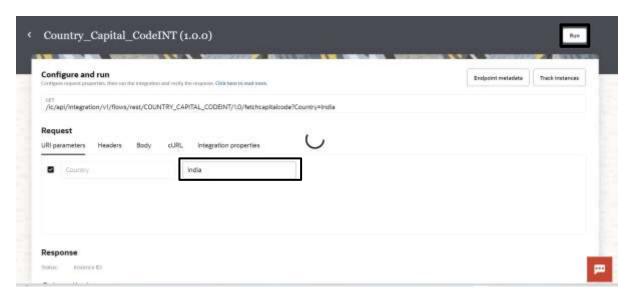

#### STEP 58: You can see the result with Status and instance ID

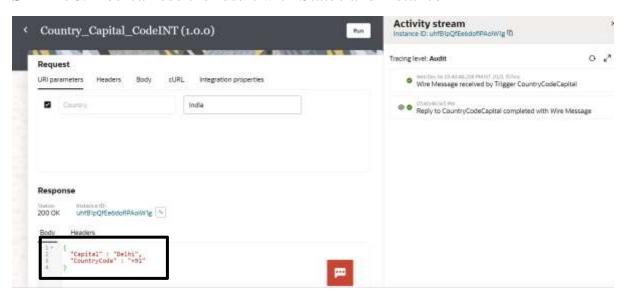

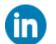

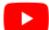

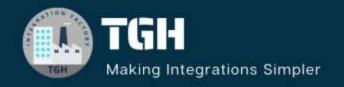

# TGH Software Solutions Pvt. Ltd.

www.techygeekhub.com

At TGH, we specialize in driving digital transformation through seamless Integration Technologies.

Operating as an INTEGRATION FACTORY, we serve as a one-stop shop for all your integration needs. Our expert team is well-versed in enterprise software and legacy system integration, along with leading iPaaS technologies like Boomi, MuleSoft, Workato, OIC, and more.

We're committed to enhancing business processes and solving problems through our integration expertise.

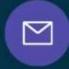

#### **Email address**

connect@techygeekhub.com

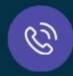

#### Phone number

- + 011-40071137
- + 91-8810610395

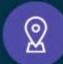

#### **Our offices**

#### **Noida Office**

iThum Plot No -40, Tower A, Office No: 712, Sector-62, Noida, Uttar Pradesh, 201301

#### **Hyderabad Office**

Plot no: 6/3, 5th Floor, Techno Pearl Bullding, HUDA Techno Enclave, HITEC City, Hyderabad, Telangana 500081